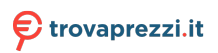

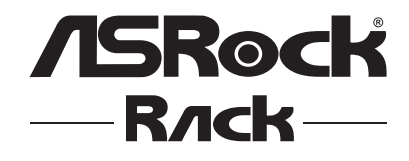

# X570D4I-2T

# User Manual

Version 1.0 Published February 2020 Copyright©2020 ASRock Rack INC. All rights reserved.

# **Chapter 1 Introduction**

Thank you for purchasing ASRock Rack *X570D4I-2T* motherboard, a reliable motherboard produced under ASRock Rack's consistently stringent quality control. It delivers excellent performance with robust design conforming to ASRock Rack's commitment to quality and endurance.

In this manual, chapter 1 and 2 contains introduction of the motherboard and stepby-step guide to the hardware installation. Chapter 3 and 4 contains the configuration guide to BIOS setup and information of the Support CD.

*Because the motherboard specifications and the BIOS software might be updated, the content of this manual will be subject to change without notice. In case any modifications of this manual occur, the updated version will be available on ASRock Rack website without further notice. You may find the latest memory and CPU support lists on ASRock Rack website as well. ASRock Rack's Website: www.ASRockRack.com*

*If you require technical support related to this motherboard, please visit our website for specific information about the model you are using. http://www.asrockrack.com/support/*

### 1.1 Package Contents

- • ASRock Rack X570D4I-2T Motherboard (Mini ITX Form Factor: 6.7-in x 6.7-in, 17.02 cm x17.02 cm)
- • 1 x SATA Power Cable (80cm)
- 1 x ATX 4P to 24P Power Cable
- • 1 x I/O Shield
- 1 x Screw for M.2 Socket
- • Quick Installation Guide

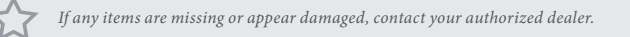

# 1.2 Specifications

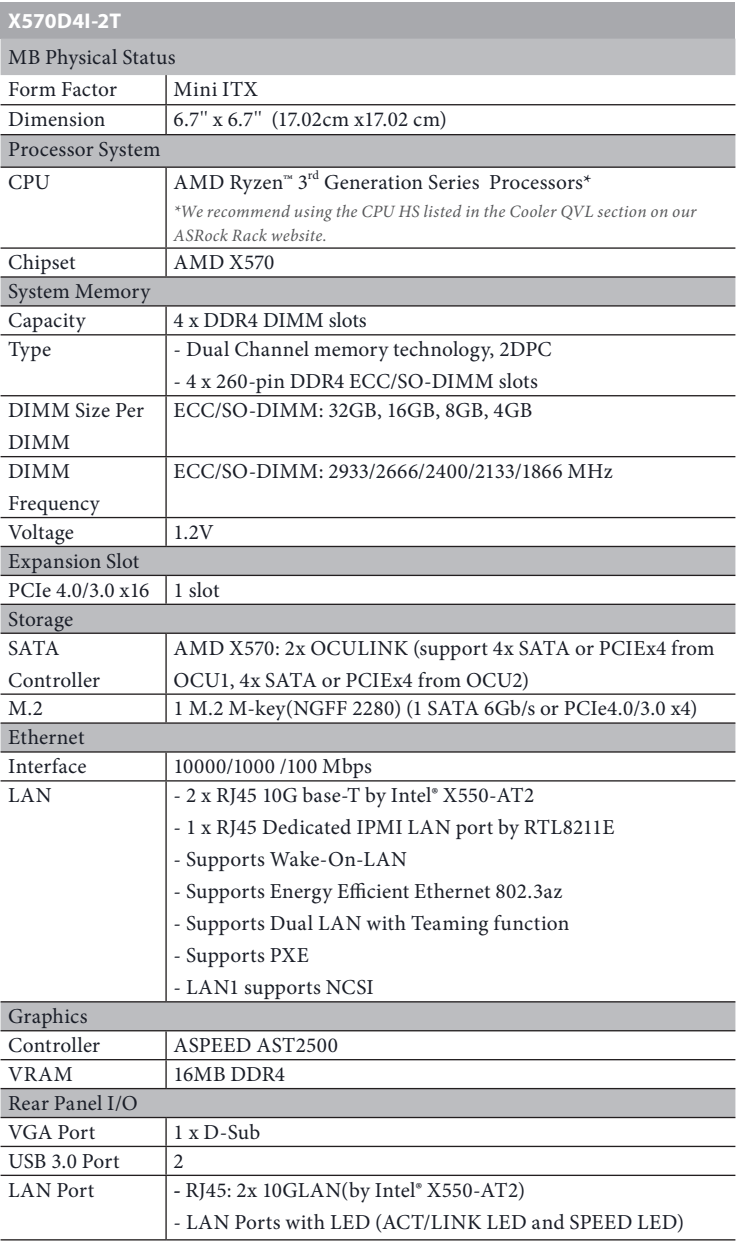

 $\overline{\phantom{0}}$ 

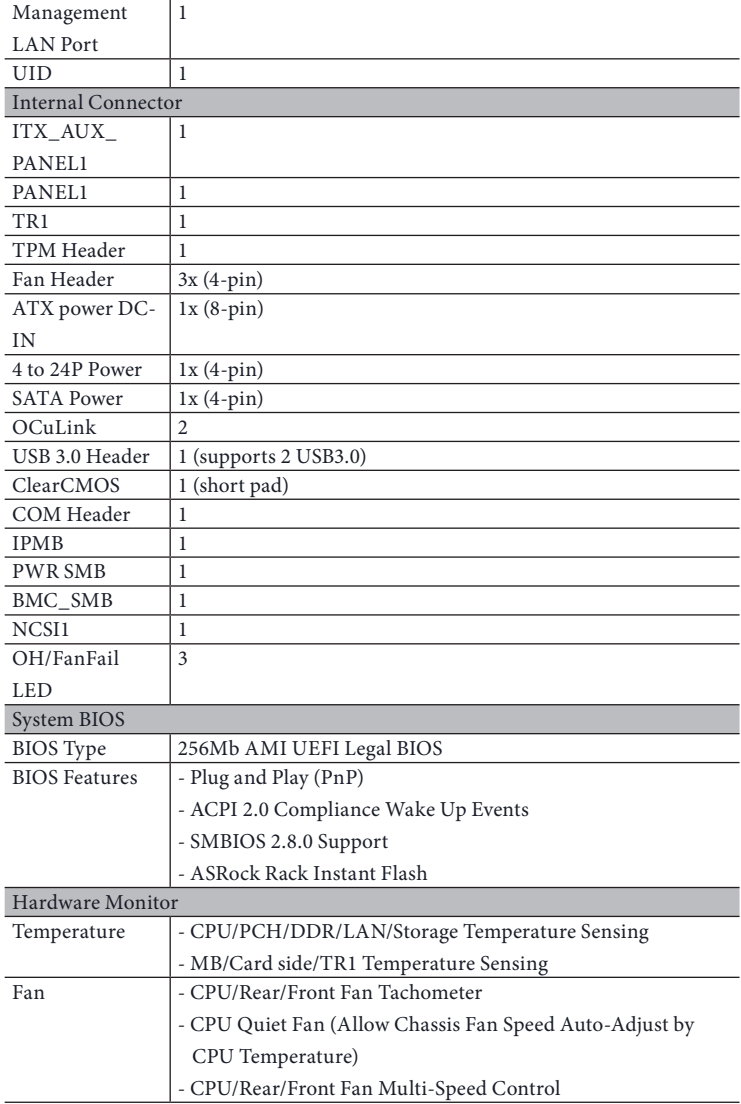

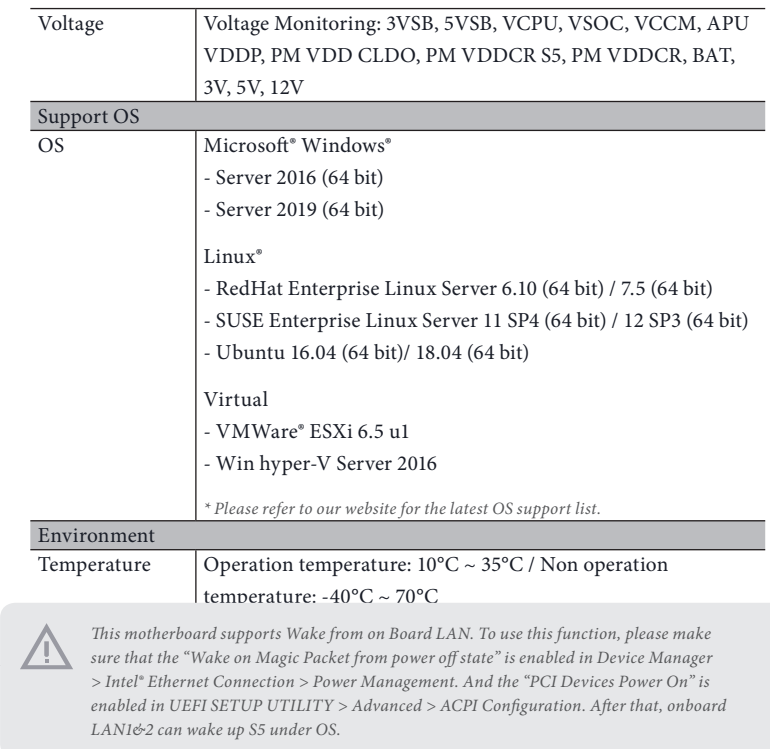

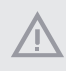

*If you install Intel® LAN utility or Marvell SATA utility, this motherboard may fail Windows® Hardware Quality Lab (WHQL) certification tests. If you install the drivers only, it will pass the WHQL tests.*

### 1.3 Unique Features

ASRock Rack Instant Flash is a BIOS flash utility embedded in Flash ROM. This convenient BIOS update tool allows you to update system BIOS without entering operating systems first like MS-DOS or Windows . With this utility, you can press the <F6> key during the POST or the <F2> key to enter into the BIOS setup menu to access ASRock Rack Instant Flash. Just launch this tool and save the new BIOS file to your USB flash drive, floppy disk or hard drive, then you can update your BIOS only in a few clicks without preparing an additional floppy diskette or other complicated flash utility. Please be noted that the USB flash drive or hard drive must use FAT32/16/12 file system.

### 1.4 Motherboard Layout

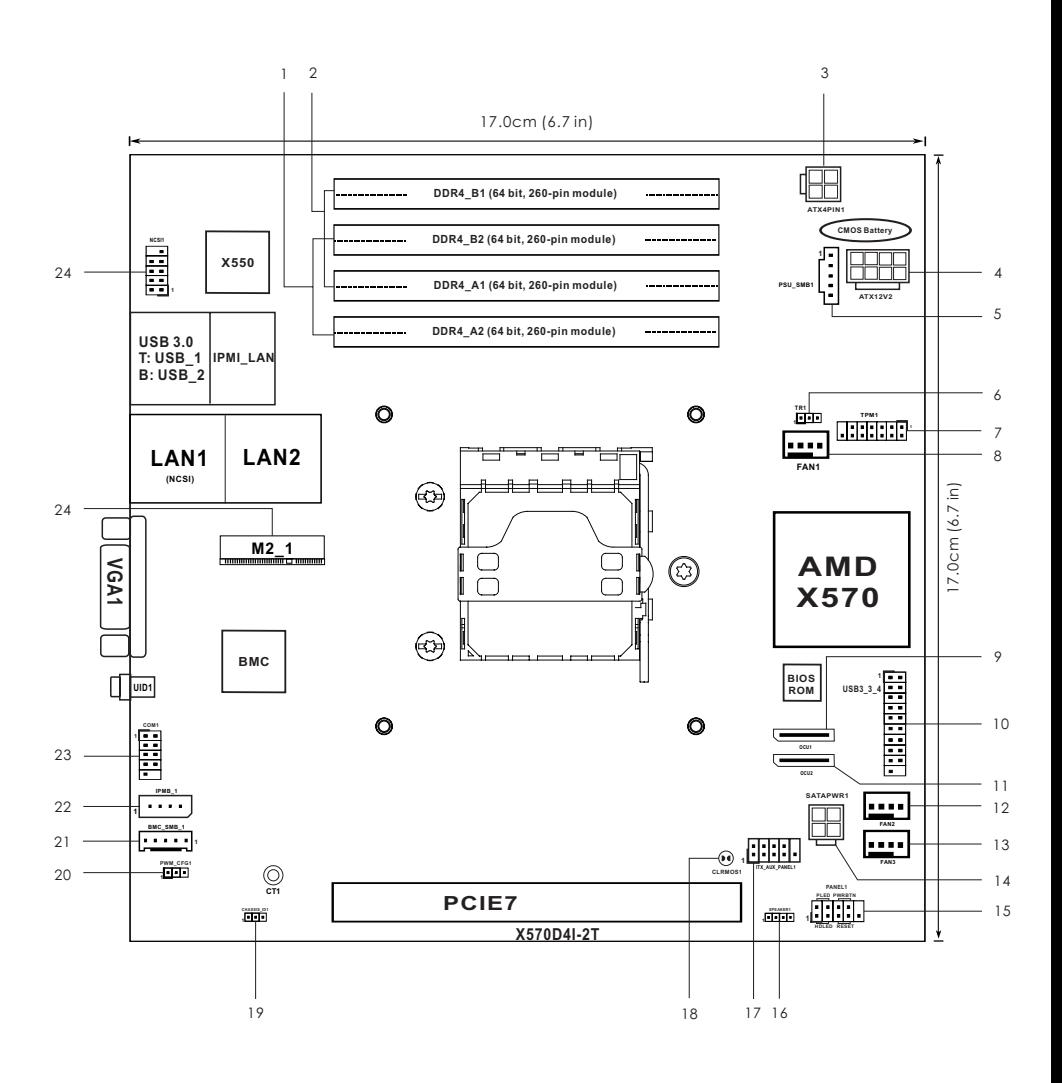

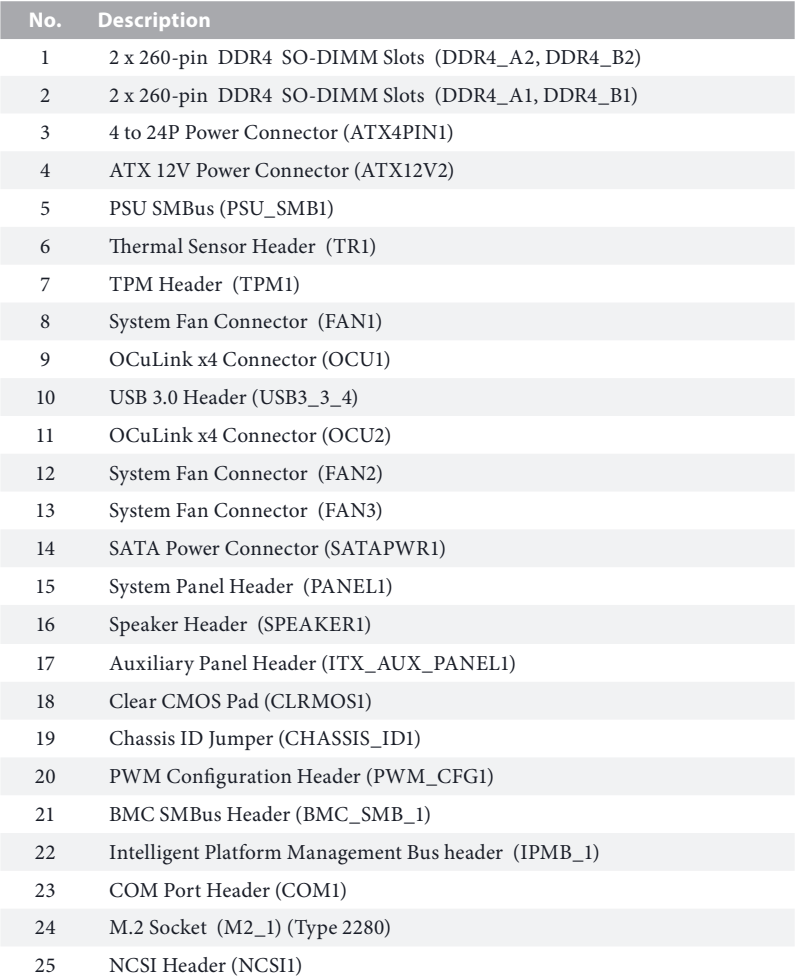

### 1.5 Onboard LED Indicators

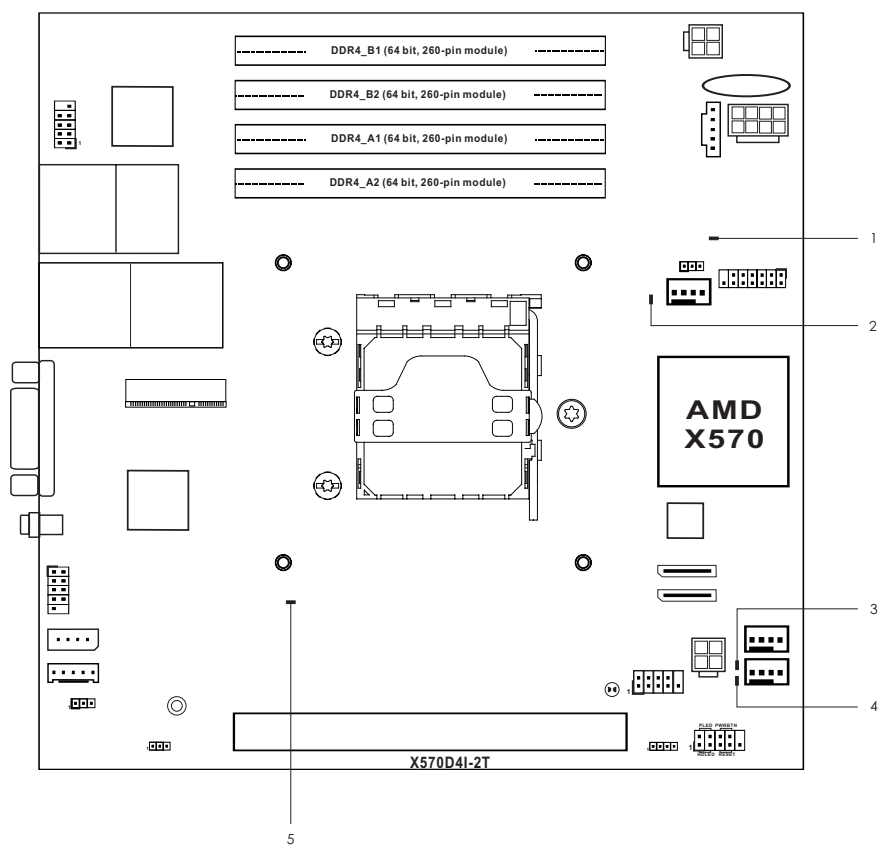

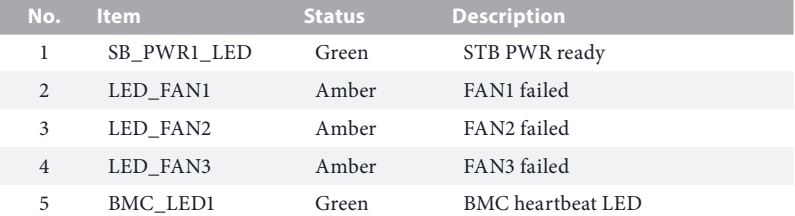

### 1.6 I/O Panel

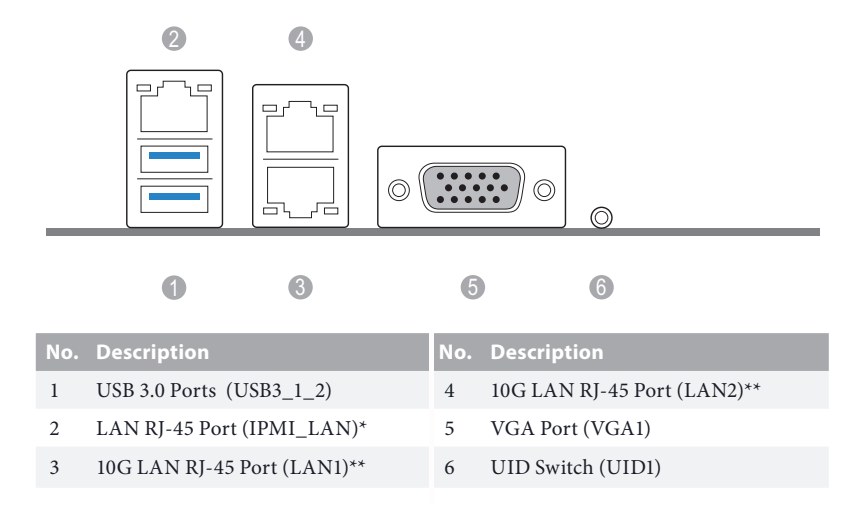

#### **LAN Port LED Indications**

\*There are two LEDs on each LAN port. Please refer to the table below for the LAN port LED indications.

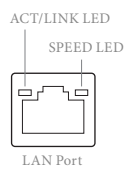

#### **Dedicated IPMI LAN Port LED Indications**

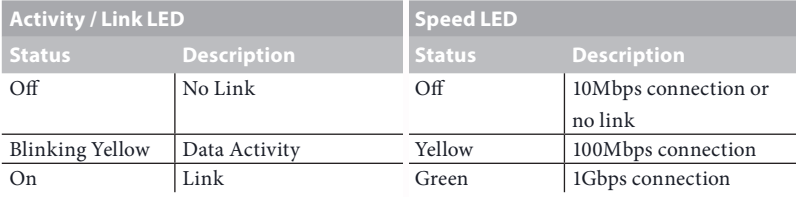

\*\*There are two LEDs on each LAN port. Please refer to the table below for the LAN port LED indications.

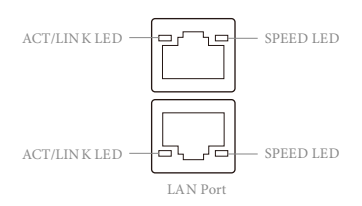

#### **10G LAN Port (LAN1, LAN2) LED Indications**

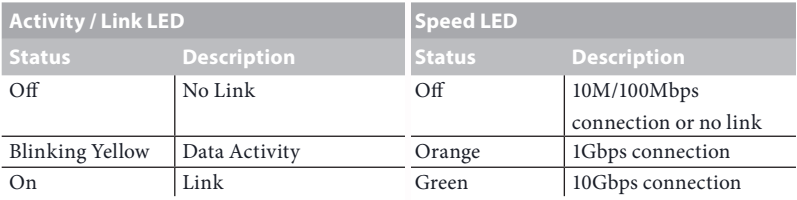

### 1.7 Block Diagram

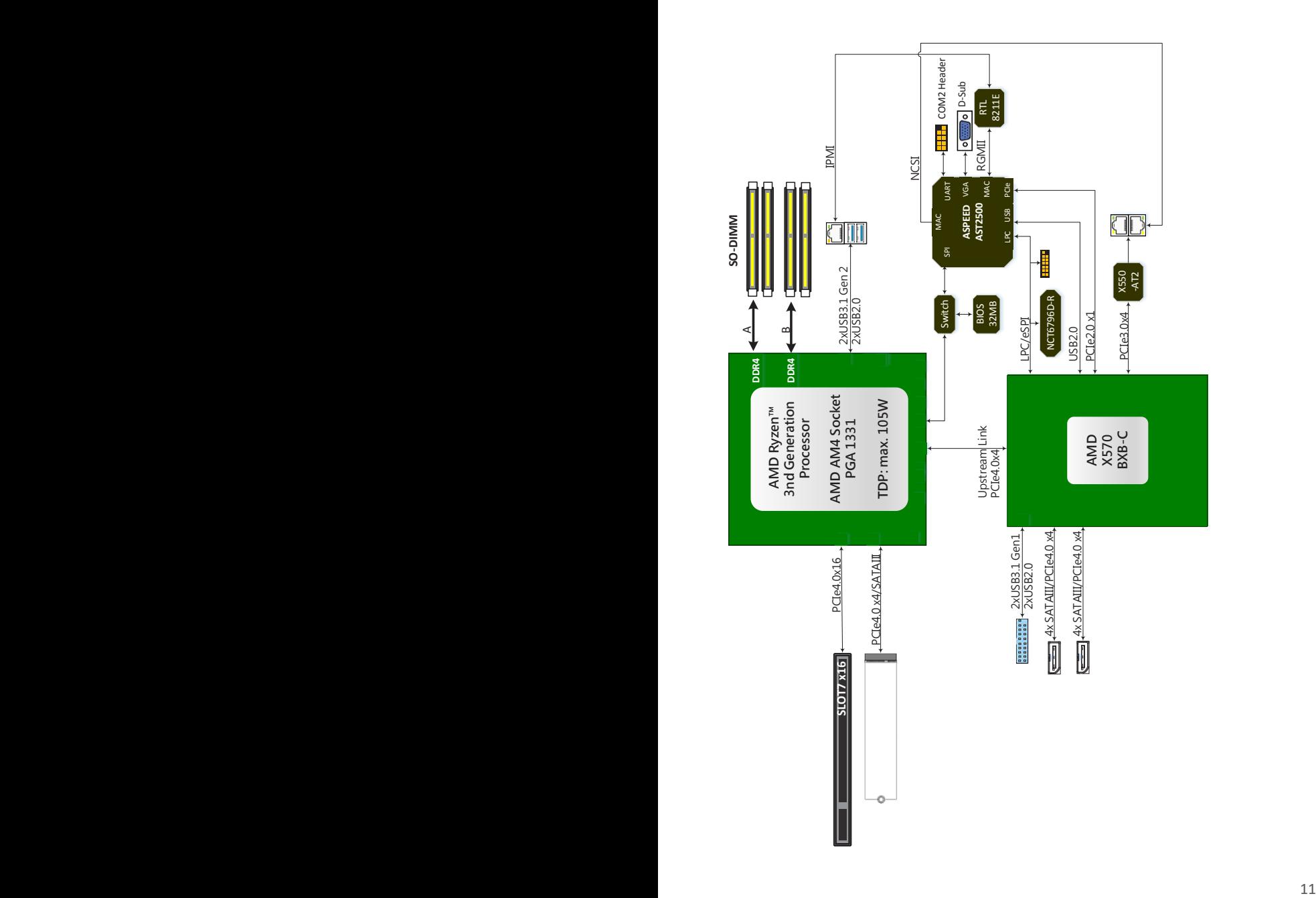

**English**

## **Chapter 2 Installation**

This is a mini ITX form factor (6.7'' x 6.7'', 17.02 cm x 17.02 cm) motherboard. Before you install the motherboard, study the configuration of your chassis to ensure that the motherboard fits into it.

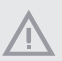

*Make sure to unplug the power cord before installing or removing the motherboard. Failure to do so may cause physical injuries to you and damages to motherboard components.*

#### 21 Screw Holes

Place screws into the holes indicated by circles to secure the motherboard to the chassis.

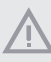

*Do not over-tighten the screws! Doing so may damage the motherboard.*

### 2.2 Pre-installation Precautions

Take note of the following precautions before you install motherboard components or change any motherboard settings.

- 1. Unplug the power cord from the wall socket before touching any components.
- 2. To avoid damaging the motherboard's components due to static electricity, NEVER place your motherboard directly on the carpet or the like. Also remember to use a grounded wrist strap or touch a safety grounded object before you handle the components.
- 3. Hold components by the edges and do not touch the ICs.
- 4. Whenever you uninstall any component, place it on a grounded anti-static pad or in the bag that comes with the component.
- 5. When placing screws into the screw holes to secure the motherboard to the chassis, please do not over-tighten the screws! Doing so may damage the motherboard.

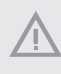

*Before you install or remove any component, ensure that the power is switched off or the power cord is detached from the power supply. Failure to do so may cause severe damage to the motherboard, peripherals, and/or components.*

### 2.3 Installing the CPU

くこ

*Unplug all power cables before installing the CPU.*

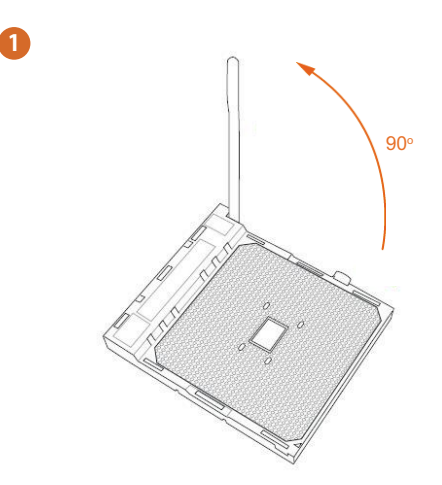

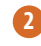

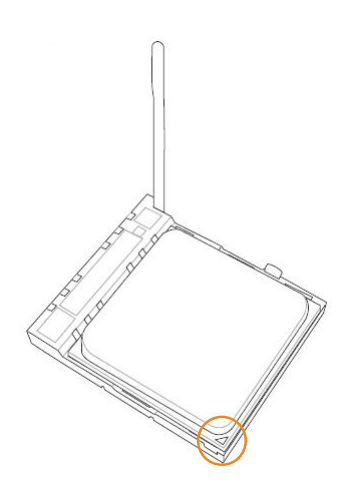

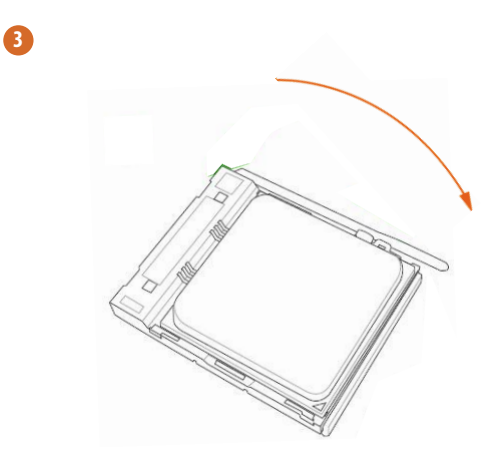

2.4 Installing the CPU Fan and Heatsink

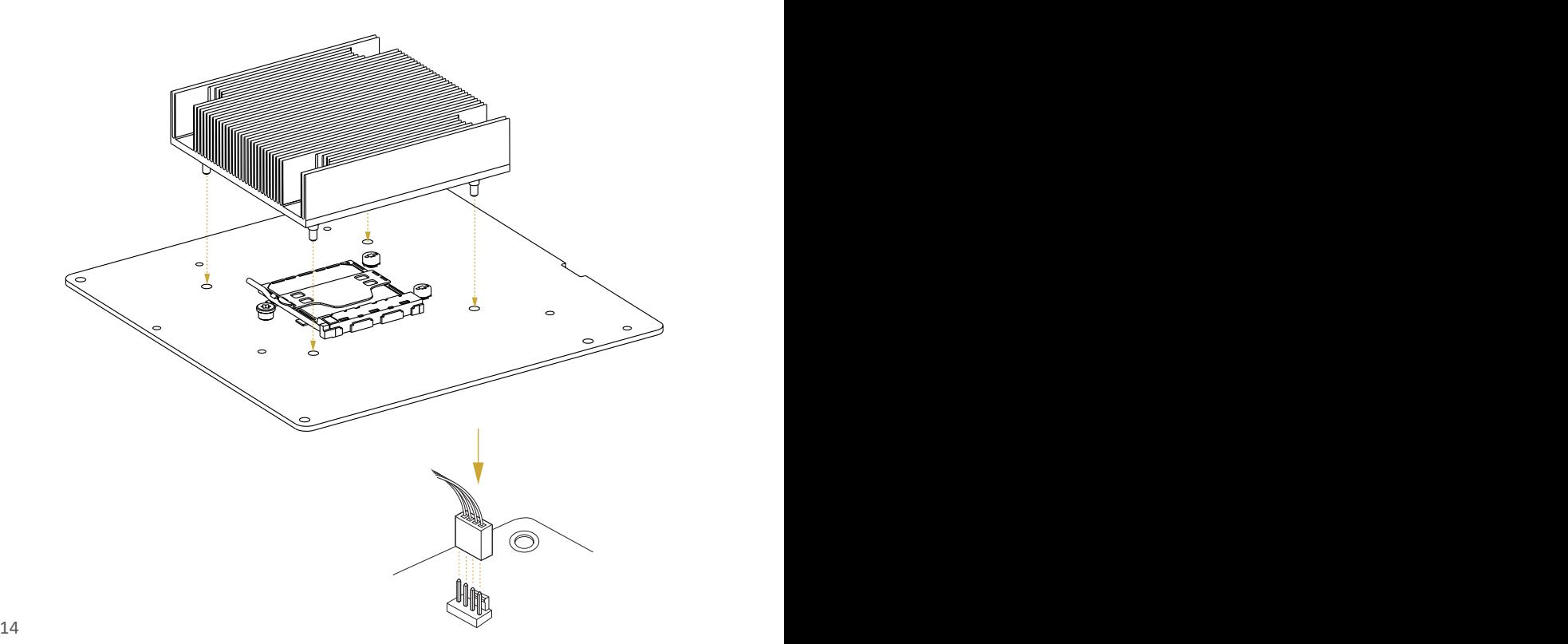

### 2.5 Installation of Memory Modules (DIMM)

This motherboard provides four 260-pin DDR4 (Double Data Rate 4) DIMM slots.

A single memory module should be installed in the A1 or B1 socket.

Two memory modules should be installed in the A1+B1, A1+A2, or B1+B2 sockets.

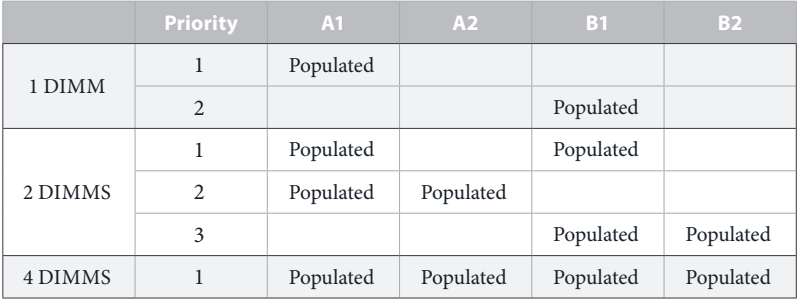

*1. It is not allowed to install a DDR, DDR2 or DDR3 memory module into a DDR4 slot; otherwise, this motherboard and DIMM may be damaged.*

*2. The DIMM only fits in one correct orientation. It will cause permanent damage to the motherboard and the DIMM if you force the DIMM into the slot at incorrect orientation.*

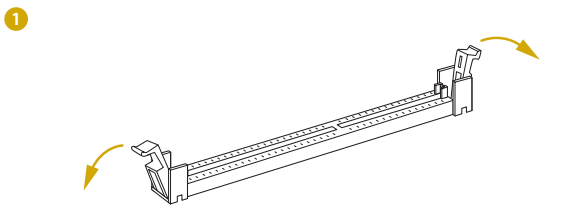

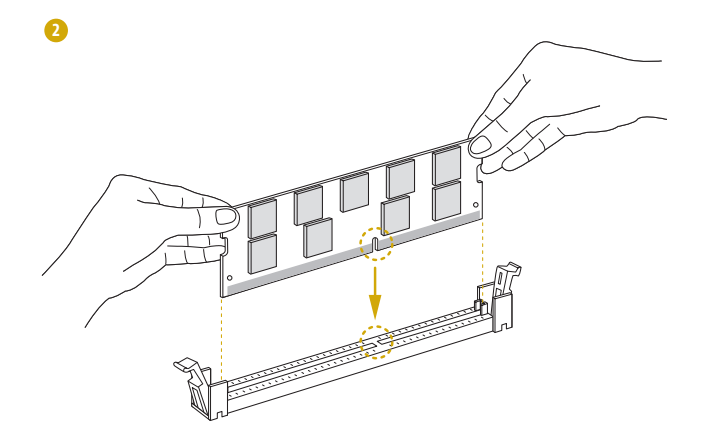

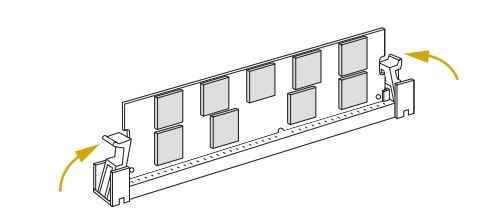

### 2.6 Expansion Slot (PCI Express Slot)

There is a PCI Express slot on this motherboard.

#### PCIE slot:

PCIE7 (PCIe 3.0/4.0 x16 slot) is used for PCI Express x16 lane width cards.

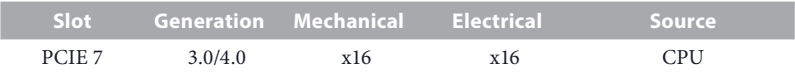

#### Installing an expansion card

Step 1. Before installing an expansion card, please make sure that the power supply is switched off or the power cord is unplugged. Please read the documentation of the expansion card and make necessary hardware settings for the card before you start the installation.

- Step 2. Remove the system unit cover (if your motherboard is already installed in a chassis).
- Step 3. Remove the bracket facing the slot that you intend to use. Keep the screws for later use.
- Step 4. Align the card connector with the slot and press firmly until the card is completely seated on the slot.
- Step 5. Fasten the card to the chassis with screws.
- Step 6. Replace the system cover.

### 2.7 Jumper Setup

The illustration shows how jumpers are setup. When the jumper cap is placed on the pins, the jumper is "Short". If no jumper cap is placed on the pins, the jumper is "Open". The illustration shows a 3-pin jumper whose pin1 and pin2 are "Short" when a jumper cap is placed on these 2 pins.

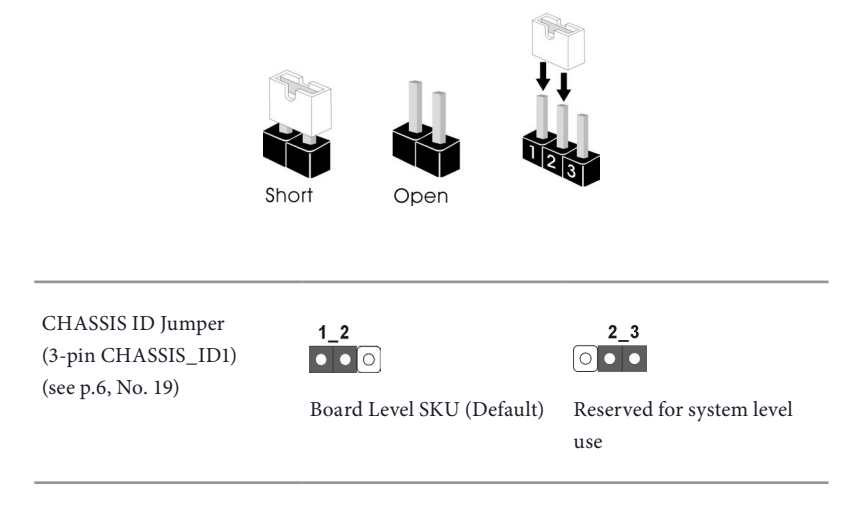

### 2.8 Onboard Headers and Connectors

*Onboard headers and connectors are NOT jumpers. Do NOT place jumper caps over these headers and connectors. Placing jumper caps over the headers and connectors will cause permanent damage to the motherboard.*

System Panel Header (9-pin PANEL1) (see p.6, No. 15)

÷

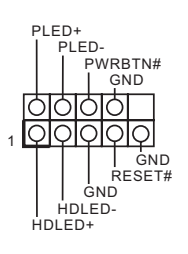

Connect the power switch, reset switch and system status indicator on the chassis to this header according to the pin assignments. Particularly note the positive and negative pins before connecting the cables.

#### *PWRBTN (Power Switch):*

*Connect to the power switch on the chassis front panel. You may configure the way to turn off your system using the power switch.*

#### *RESET (Reset Switch):*

*Connect to the reset switch on the chassis front panel. Press the reset switch to restart the computer if the computer freezes and fails to perform a normal restart.*

#### *PLED (System Power LED):*

*Connect to the power status indicator on the chassis front panel. The LED is on when the system is operating. The LED is off when the system is in S4 sleep state or powered off (S5).*

#### *HDLED (Hard Drive Activity LED):*

*Connect to the hard drive activity LED on the chassis front panel. The LED is on when the hard drive is reading or writing data.*

*The front panel design may differ by chassis. A front panel module mainly consists of power switch, reset switch, power LED, hard drive activity LED, speaker and etc. When connecting your chassis front panel module to this header, make sure the wire assignments and the pin assignments are matched correctly.*

Auxiliary Panel Header (9-pin ITX\_AUX\_PANEL1) (see p.6, No. 17)

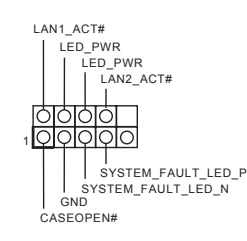

This header supports multiple functions on the front panel, including front panel SMB, internet status indicator.

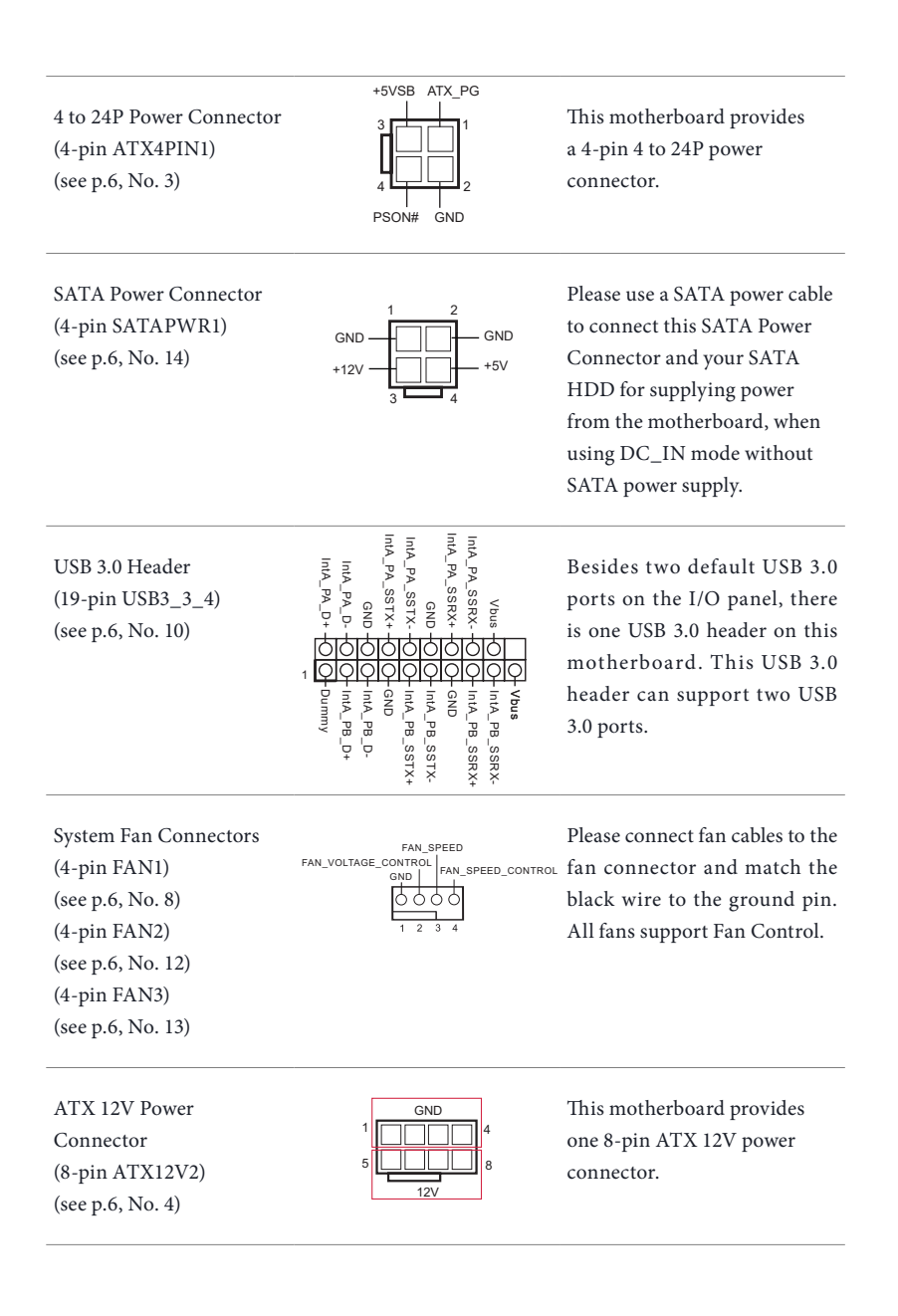

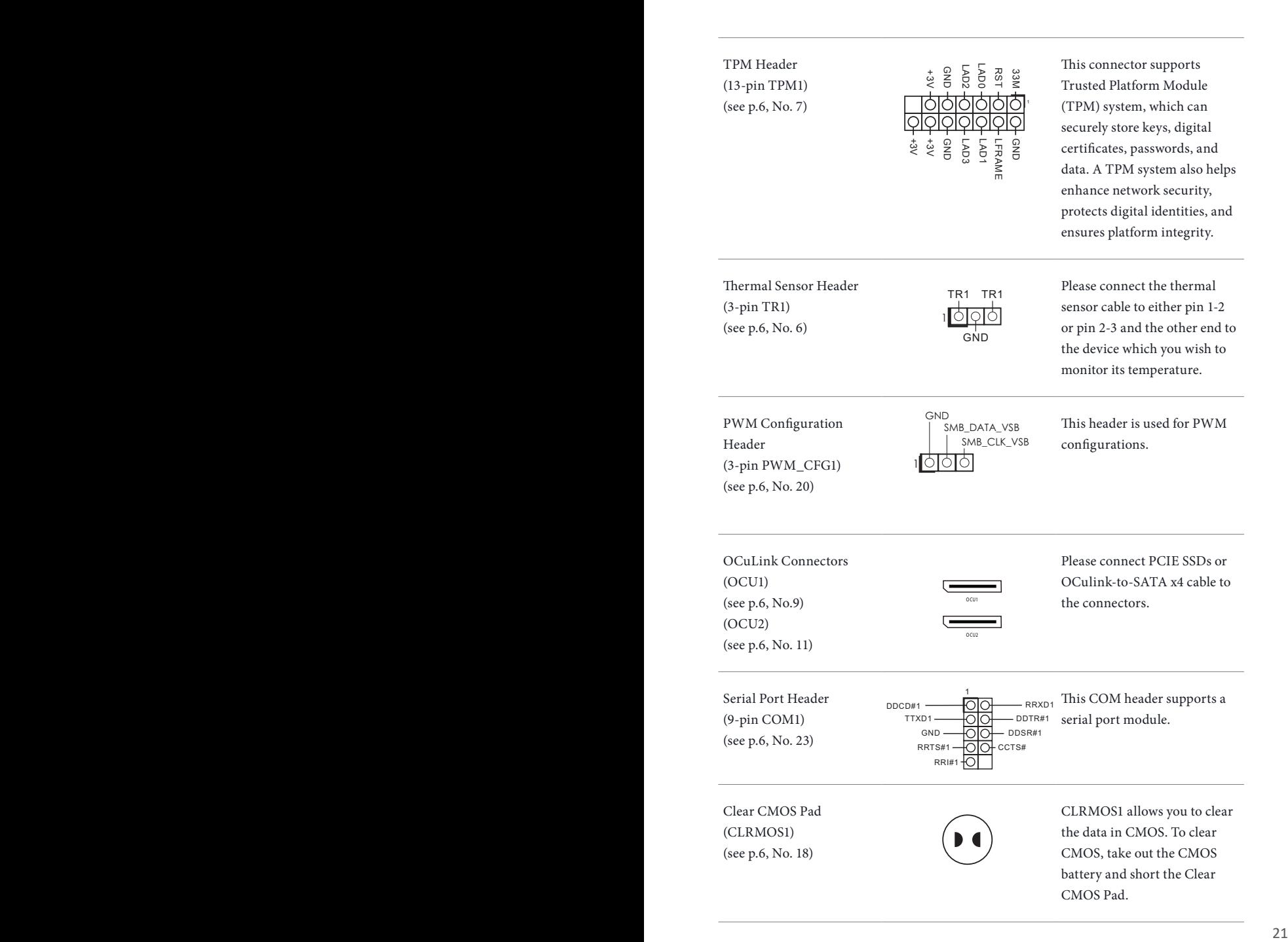

DUMMY SPEAKER Chassis Speaker Header  $\overline{O}$  $\overline{O}$ (4-pin SPEAKER1) speaker to this header. 1 DUMMY  $+5V$ (see p.6, No. 16) PSU SMBus SMBCLK PSU SMBus monitors the 1 **SMBDATA** (PSU\_SMB1) status of the power supply, fan ALERT GND and system temperature. (see p.6, No. 5)  $^{GD}$  +3VSB Intelligent Platform IPMB\_SDA This 4-pin connector is used Management Bus Header IPMB\_SCL to provide a cabled base-board  $(4-pin IPMB_1)$ or front panel connection for (see p.6, No. 22) value added features and 3rd-GND No Connect party add-in cards, such as Emergency Management cards, that provide management features using the IPMB. BMC\_SMB\_PRESENT\_1\_N The header is used for the SM Baseboard Management Power BMC\_SMBCLK7 Controller SMBus Header BUS devices. GND BMC\_SMBDATA7 (5-pin BMC\_SMB\_1) (see p.6, No. 21) CLK\_IN NCSI Header The onboard NCSI header is GND GND Ō റ

TX Enable

used for external connections.

TXD0 TXD1

1

ਿਨਿ ನ  $\overline{\Omega}$ 

CRS\_DV RXD0 RXD1

**English**

(9-pin NCSI1) (see p.6, No. 25)

### 2.9 Unit Identification purpose LED/Switch

With the UID button, You are able to locate the server you're working on from behind a rack of servers.

Ő

Unit Identification purpose LED/Switch (UID1)

When the UID button on the front or rear panel is pressed, the front/rear UID blue LED indicator will be turned on. Press the UID button again to turn off the indicator.

### 2.10 Driver Installation Guide

To install the drivers to your system, please insert the support CD to your optical drive first. Then, the drivers compatible to your system can be auto-detected and listed on the support CD driver page. Please follow the order from top to bottom to install those required drivers. Therefore, the drivers you install can work properly.

### 2.11 Dual LAN and Teaming Operation Guide

Dual LAN with Teaming enabled on this motherboard allows two single connections to act as one single connection for twice the transmission bandwidth, making data transmission more effective and improving the quality of transmission of distant images. Fault tolerance on the dual LAN network prevents network downtime by transferring the workload from a failed port to a working port.

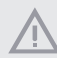

*The speed of transmission is subject to the actual network environment or status even with Teaming enabled.*

Before setting up Teaming, please make sure whether your Switch (or Router) supports Teaming (IEEE 802.3ad Link Aggregation). You can specify a preferred adapter in Intel PROSet. Under normal conditions, the Primary adapter handles all non-TCP/IP traffic. The Secondary adapter will receive fallback traffic if the primary fails. If the Preferred Primary adapter fails, but is later restored to an active status, control is automatically switched back to the Preferred Primary adapter.

#### *Step 1*

From **Device Manager**, open the properties of a team.

#### *Step 2*

Click the **Settings** tab.

#### *Step 3*

Click the **Modify Team** button.

#### *Step 4*

Select the adapter you want to be the primary adapter and click the **Set Primary**  button.

If you do not specify a preferred primary adapter, the software will choose an adapter of the highest capability (model and speed) to act as the default primary. If a failover occurs, another adapter becomes the primary. The adapter will, however, rejoin the team as a non-primary.

### 2.12 M.2 SSD (NGFF) Module Installation Guide (M2\_1)

The M.2, also known as the Next Generation Form Factor (NGFF), is a small size and versatile card edge connector that aims to replace mPCIe and mSATA. This M.2\_SSD (NGFF) Socket 3 can accommodate a SATA3 6.0 Gb/s module or a PCI Express module up to Gen4 x4 (64 Gb/s) only.

#### Installing the M.2\_SSD (NGFF) Module

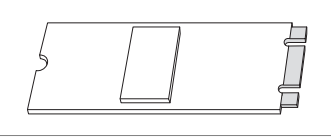

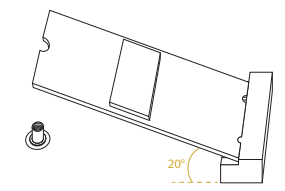

#### *Step 1*

Prepare a M.2\_SSD (NGFF) module and the screw.

#### *Step 2*

Gently insert the M.2 (NGFF) SSD module into the M.2 slot. Please be aware that the M.2 (NGFF) SSD module only fits in one orientation.

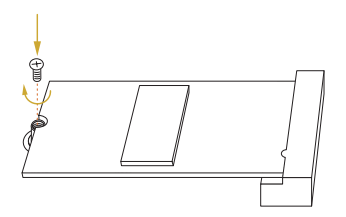

#### *Step 3*

Tighten the screw with a screwdriver to secure the module into place. Please do not overtighten the screw as this might damage the module.

#### M.2\_SSD (NGFF) Module Support List

For the latest updates of M.2\_SSD (NFGG) module support list, please visit our website for details: http://www.asrockrack.com